# Inspiron 3582

Postavljanje i specifikacije

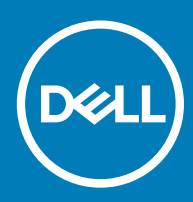

### Napomene, oprezi i upozorenja

- NAPOMENA: NAPOMENA ukazuje na važne informacije koje vam pomažu da koristite svoje računalo na bolji način.
- △ OPREZ: MJERA OPREZA označava moguće oštećenje hardvera ili gubitak podataka i otkriva kako izbjeći te probleme.
- A UPOZORENJE: UPOZORENJE označava moguće oštećenje imovine, osobne ozljede ili smrt.

© 2018 Dell Inc. ili njegove podružnice. Sva prava pridržana. Dell, EMC i drugi zaštitni znakovi vlasništvo su tvrtke Dell Inc. ili njezinih podružnica. Ostali zaštitni znakovi vlasništvo su pripadajućih vlasnika.

2018 - 12

# Sadržaj

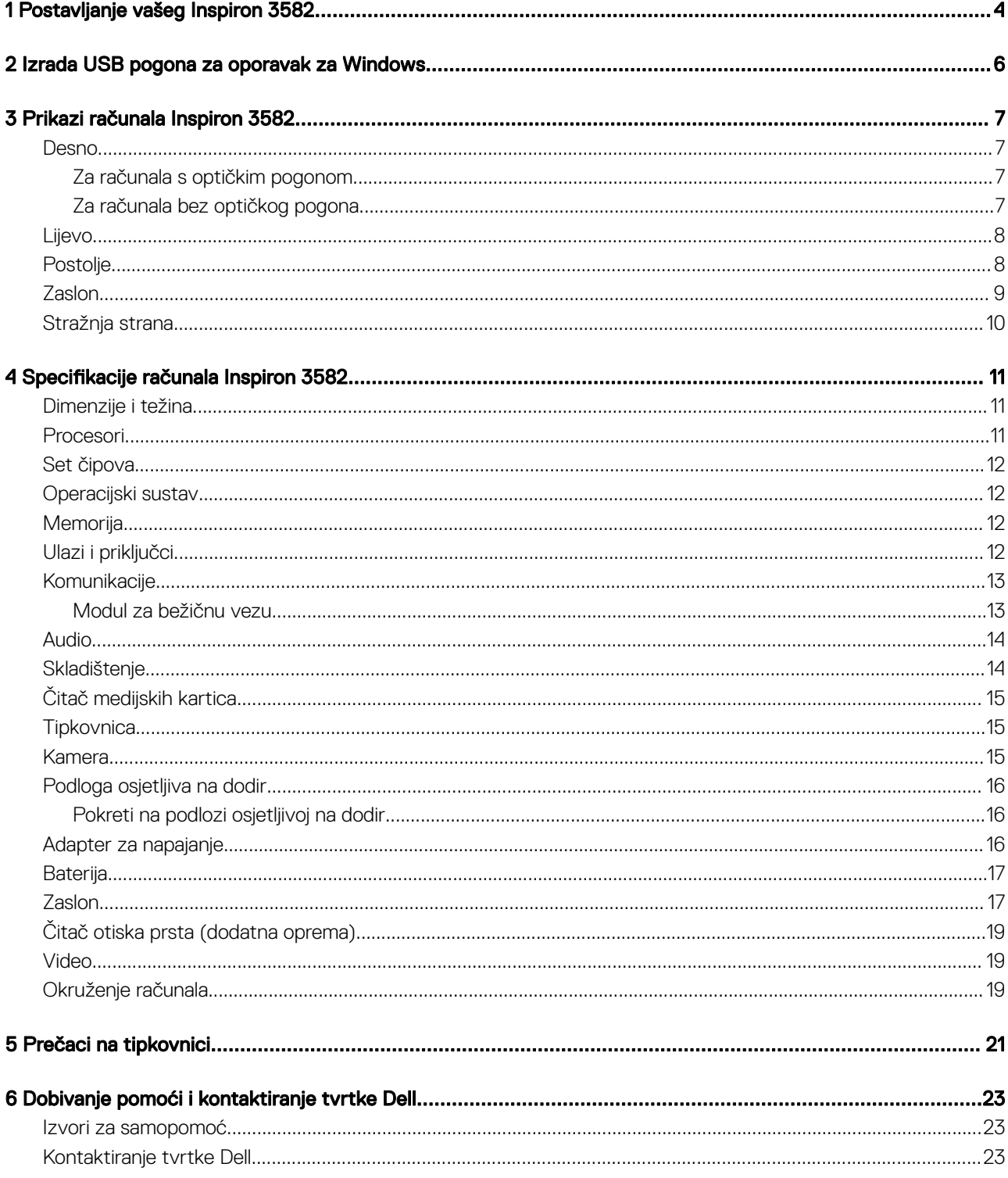

# Postavljanje vašeg Inspiron 3582

### <span id="page-3-0"></span>NAPOMENA: Slike u ovom dokumentu mogu se razlikovati od vašeg računala ovisno o konfiguraciji koju ste naručili.

1 Priključite adapter napajanja i pritisnite gumb za uključivanje/isključivanje.

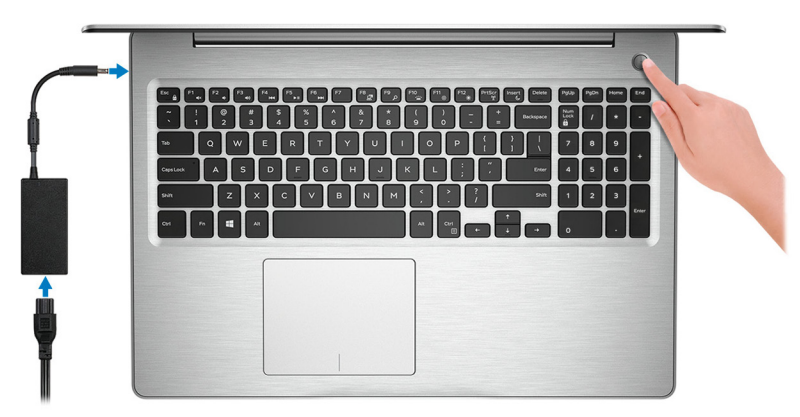

 $\odot$ NAPOMENA: Da bi se očuvala napunjenost baterije, baterija može ući u način uštede energije. Priključite adapter napajanja i pritisnite gumb za uključivanje/isključivanje kako biste uključili računalo.

2 Završite postavljanje operacijskog sustava.

### Za Ubuntu:

Za dovršetak postavljanja slijedite upute na zaslonu. Za više informacija o instaliranju i konguriranju sustava Ubuntu instalacije pogledajte članke baze znanja [SLN151664](http://www.dell.com/support/article/us/en/04/sln151664/how-to-install-ubuntu-linux-on-your-dell-pc?lang=en#Configuring_the_Ubuntu_install) i [SLN151748](https://www.dell.com/support/article/us/en/19/sln151748/how-to-configure-ubuntu-linux-after-its-first-installed-on-your-dell-pc) na adresi [www.dell.com/support.](http://www.dell.com/support)

### Za Windows:

Za dovršetak postavljanja slijedite upute na zaslonu. Prilikom postavljanja, Dell preporučuje sljedeće:

• Povežite se s mrežom radi ažuriranja Windowsa.

### $\circled{0}$  NAPOMENA: Ako se povezujete na sigurnu bežičnu mrežu, upišite zaporku za pristup bežičnoj mreži kad se to zatraži.

- Ako ste povezani s internetom, prijavite se ili izradite Microsoft račun. Ako niste povezani s internetom, izradite izvanmrežni račun.
- Na zaslonu **Support and Protection** (Podrška i zaštita) unesite svoje podatke za kontakt.
- 3 Pronađite i koristite Dell aplikacije s izbornika Windows Start Recommended (Preporučeno)

#### Tablica 1. Locirajte Dell aplikacije

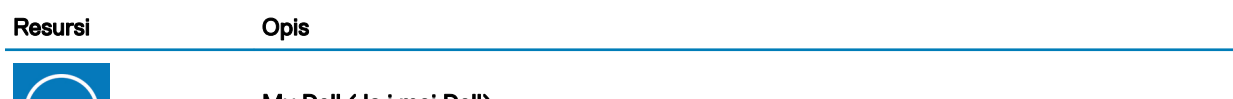

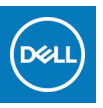

My Dell (Ja i moj Dell)

Središnja lokacija za ključne Dell aplikacije, članke pomoći i druge važne informacije o vašem računalu. Obavještava vas i o statusu jamstva, preporučenoj dodatnoj opremi i ažuriranjima softvera ako su dostupna.

### **SupportAssist**

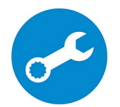

Proaktivno provjerava stanje hardvera i softvera vašeg računala. Alat SupportAssist OS Recovery rješava probleme s operativnim sustavom. Za više informacija pogledajte dokumentaciju za SupportAssist na adresi [www.dell.com/support.](http://www.dell.com/support/home/product-support/product/dell-supportassist-pcs-tablets/manuals)

#### NAPOMENA: U SupportAssistu kliknite datum isteka jamstva kako biste obnovili ili nadogradili  $\bigcap$ svoje jamstvo.

### Dell ažuriranje

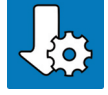

Ažurira vaše računalo kritičnim ispravkama i najnovijim upravljačkim programima uređaja kako postanu dostupni. Za više pojedinosti o upotrebi Dell ažuriranja pogledajte članak baze znanja [SLN305843](https://www.dell.com/support/article/us/en/04/sln305843/dell-update-overview-and-common-questions?lang=en) na adresi [www.dell.com/support.](http://www.dell.com/support/home/product-support/product/dell-supportassist-pcs-tablets/manuals)

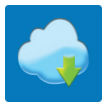

### Dell Digital Delivery

Preuzima softverske aplikacije koje su kupljene, no nisu unaprijed instalirane na računalu. Za više pojedinosti o upotrebi Dell Digital Delivery pogledajte članak baze znanja [153764](https://www.dell.com/support/article/us/en/04/sln153764/dell-digital-delivery-installing-using-troubleshooting-and-faqs?lang=en) na adresi [www.dell.com/support.](http://www.dell.com/support/home/product-support/product/dell-supportassist-pcs-tablets/manuals)

4 Izradite medij za oporavak sustava za Windows.

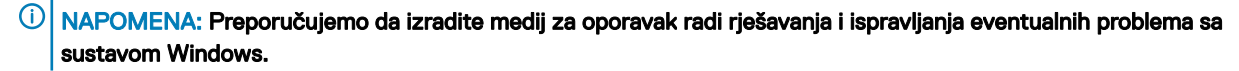

Više informacija potražite pod [Izradite USB pogon za oporavak za Windowse](#page-5-0).

# <span id="page-5-0"></span>Izrada USB pogona za oporavak za Windows

Izradite pogon za oporavak radi rješavanja i ispravljanja eventualnih problema sa sustavom Windows. Za izradu pogona za oporavak potreban je USB flash pogon minimalnog kapaciteta 16 GB.

- NAPOMENA: Za dovršetak ovog postupka može biti potrebno do sat vremena.
- NAPOMENA: Sljedeći se koraci mogu razlikovati ovisno o verziji Windowsa koja je instalirana. Najnovije upute potražite na [Microsoft web-mjestu za podršku](https://support.microsoft.com).
- 1 Priključite USB flash pogon na računalo.
- 2 U traku za pretraživanje Windowsa upišite Oporavak.
- 3 U rezultatima pretraživanja kliknite Stvaranje pogona za oporavak. Prikazat će se prozor Kontrola korisničkog računa.
- 4 Kliknite **Da** za nastavak.

Prikazat će se prozor **Pogon za oporavak**.

- 5 Odaberite Sigurnosno kopirajte sistemske datoteke na pogon za oporavak i kliknite Dalje.
- 6 Odaberite USB flash pogon i kliknite Dalje.

Prikazat će se poruka da će se svi podaci na USB flash pogonu izbrisati.

- 7 Kliknite Izradi.
- 8 Kliknite Izradi.

Za više informacija o ponovnoj instalaciji Windowsa putem USB pogona za oporavak pogledajte odjeljak *Troubleshooting (Rješavanje problema)* u *Servisnom priručniku* za svoj uređaj na adresi [www.dell.com/support/manuals](https://www.dell.com/support/manuals).

3

### <span id="page-6-0"></span>Desno

### Za računala s optičkim pogonom

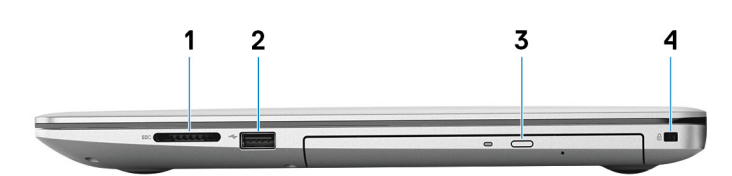

### 1 Utor za SD karticu

Čita i piše sa SD kartice.

### 2 Ulaz USB 2.0

Spojite periferne uređaje kao što su vanjski uređaji za pohranu i pisači. Omogućuje brzinu prijenosa podataka do 480 Mbps.

### 3 Optički pogon

Čita i piše na CD-ove, DVD-ove i Blu-ray diskove.

### NAPOMENA: Podrška za Blu-ray dostupna je samo u određenim regijama.

### 4 Utor sigurnosnog kabela (oblika Wedge)

Priključite sigurnosni kabel kako biste spriječili neovlašteno pomicanje računala.

### Za računala bez optičkog pogona

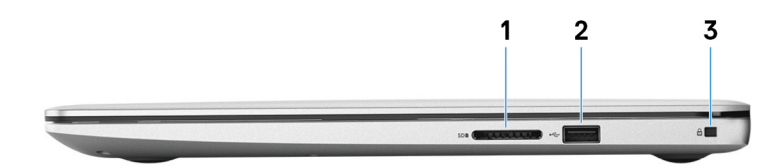

### 1 Utor za SD karticu

Čita i piše sa SD kartice.

### 2 Ulaz USB 2.0

Spojite periferne uređaje kao što su vanjski uređaji za pohranu i pisači. Omogućuje brzinu prijenosa podataka do 480 Mbps.

### 3 Utor sigurnosnog kabela (oblika Wedge)

Priključite sigurnosni kabel kako biste spriječili neovlašteno pomicanje računala.

4

### <span id="page-7-0"></span>Lijevo  $\overline{2}$ 3

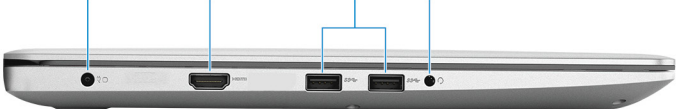

#### 1 Ulaz adaptera za napajanje

Priključite adapter za napajanje kako biste osigurali napajanje na računalo.

### 2 HDMI ulaz

Priključite na TV prijamnik ili drugi omogućeni uređaj za HDMI ulaz. Pruža video i audio izlaz.

### 3 Priključci USB 3.1 Gen 1 (2)

Spojite periferne uređaje kao što su vanjski uređaji za pohranu i pisači. Omogućuje brzinu prijenosa podataka do 5 Gbps.

#### 4 Ulaz za slušalice

Priključite slušalice ili naglavne slušalice (slušalice i mikrofon).

### Postolje

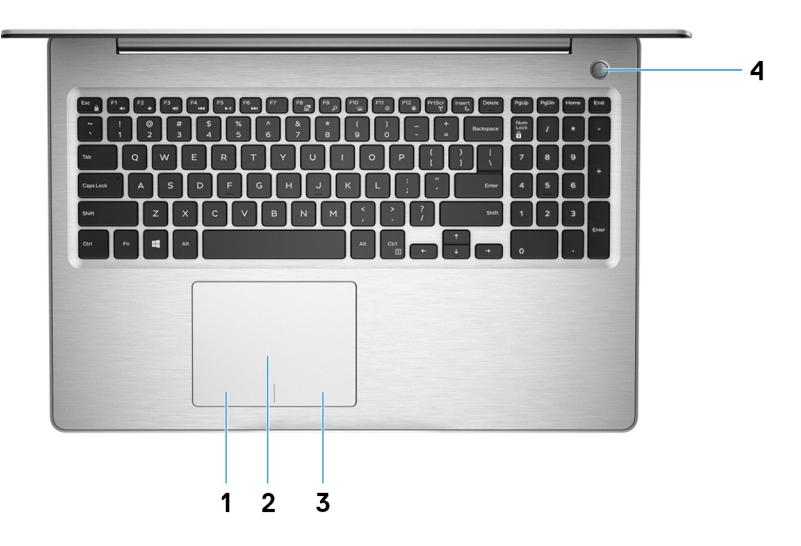

#### 1 Područje lijevog klika

Pritisnite za lijevi klik.

#### 2 Podloga osjetljiva na dodir

Pomaknite prst na podlozi osjetljivoj na dodir kako biste pomaknuli pokazivač miša. Dotaknite za lijevi klik i dva puta dotaknite za desni klik.

### 3 Područje desnog klika

Pritisnite za desni klik.

### <span id="page-8-0"></span>4 Gumb za uključivanje/isključivanje s opcionalnim čitačem otiska prsta

Pritisnite za uključivanje računala ako je isključeno ili u stanju mirovanja ili u hibernaciji.

Uključeno će računalo prijeći u stanje mirovanja pritiskom na gumb za uključivanje/isključivanje, a prisilno će se isključiti tako da pritisnite i držite gumb za uključivanje/isključivanje 4 sekunde.

Ako gumb za uključivanje/isključivanje ima čitač otisaka prstiju, postavite prst na gumb da biste se prijavili.

 $\ket{0}$ NAPOMENA: Ponašanje gumba za uključivanje/isključivanje možete prilagoditi u sustavu Windows. Za više informacija pogledajte *Me and My Dell* (Ja i moj Dell) na [www.dell.com/support/manuals.](https://www.dell.com/support/manuals)

### Zaslon

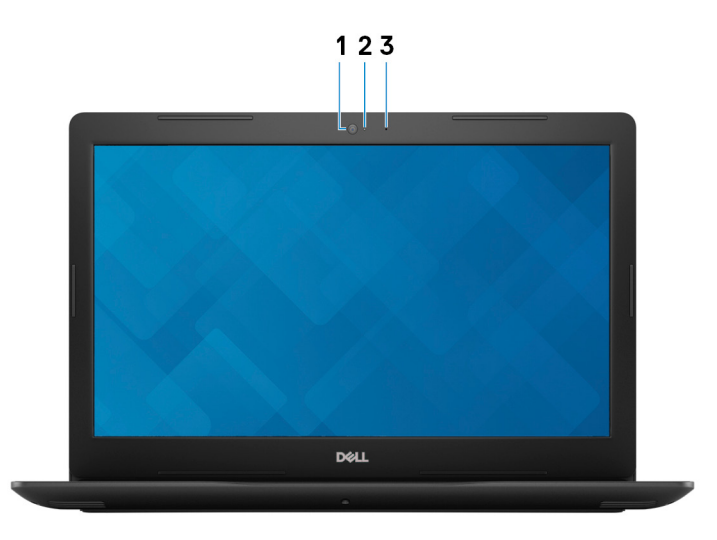

### 1 Kamera

Omogućuje vam video razgovor, snimanje slika i videozapisa.

### 2 Svjetlo statusa kamere

Uključuje se kada se koristi kamera.

### 3 Microphone

Osigurava digitalni ulaz zvuka za snimanje audio, glasovnih poziva i tako dalje.

# <span id="page-9-0"></span>Stražnja strana

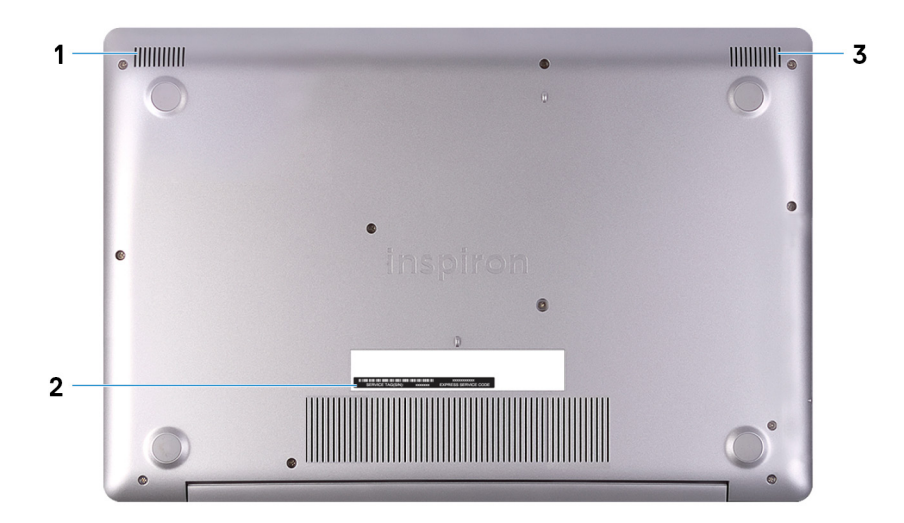

### 1 Lijevi zvučnik

Osigurava audioizlaz.

### 2 Naljepnica servisne oznake

Servisna oznaka je jedinstveni brojčani identifikator koji Dell servisnim tehničarima omogućuje da identificiraju komponente hardvera u vašem računalu i pristup podacima o jamstvu.

### 3 Desni zvučnik

Osigurava audioizlaz.

# Specifikacije računala Inspiron 3582

4

## <span id="page-10-0"></span>Dimenzije i težina

### Tablica 2. Dimenzije i težina

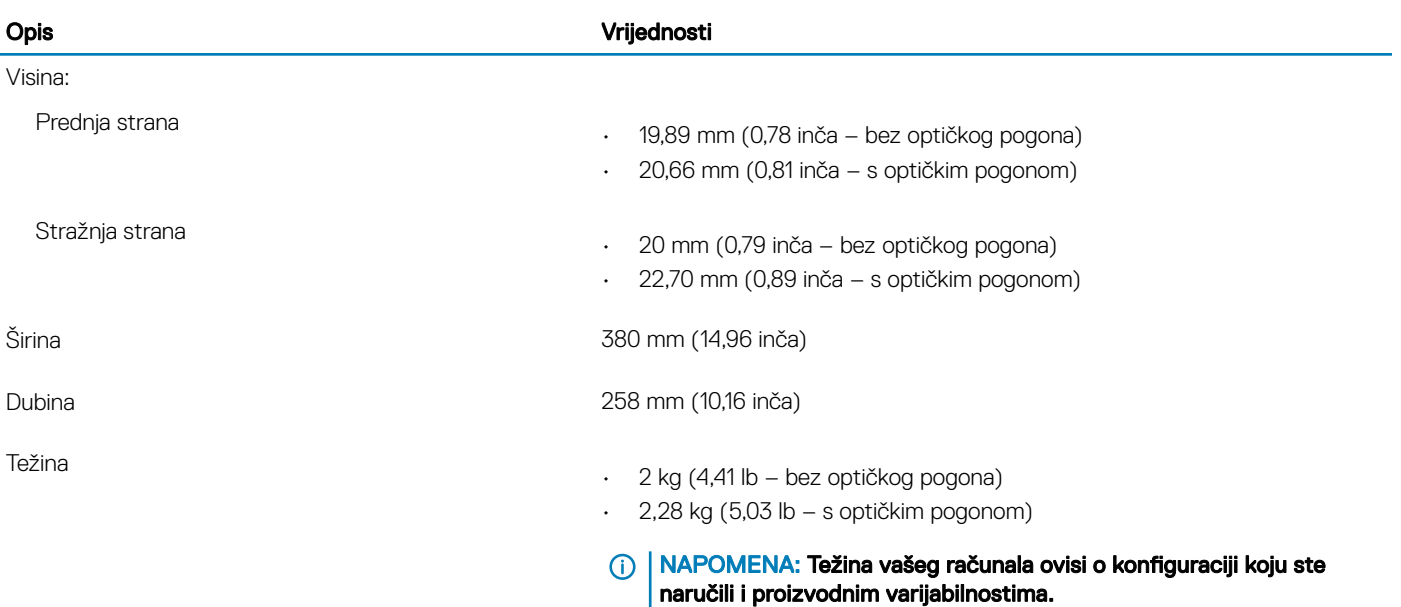

### Procesori

### Tablica 3. Procesori

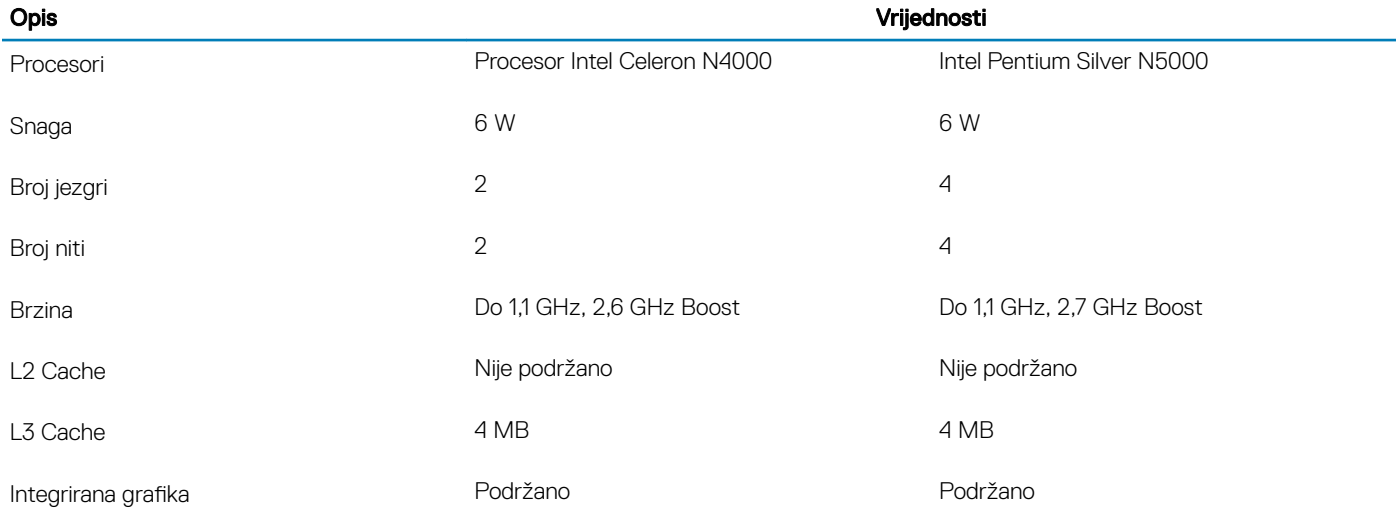

# <span id="page-11-0"></span>Set čipova

### Tablica 4. Set čipova

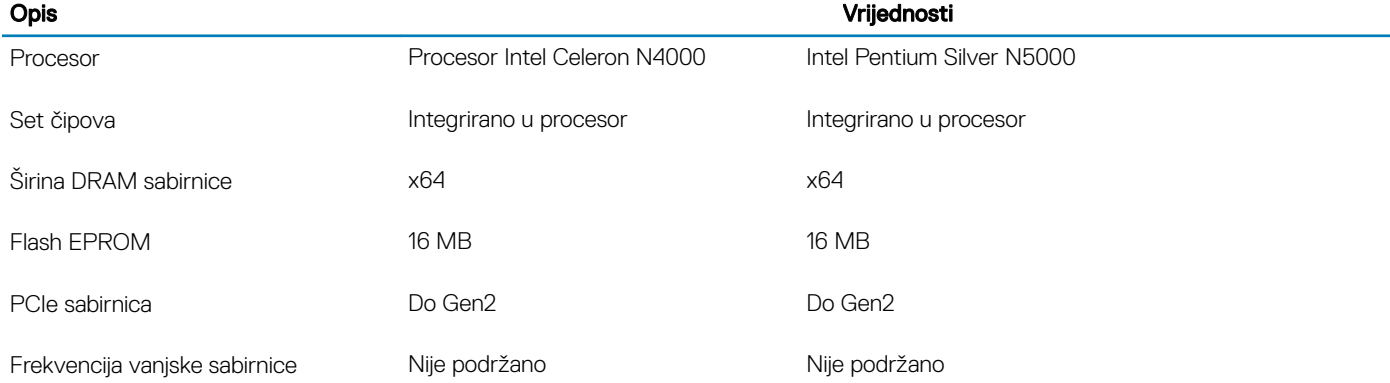

# Operacijski sustav

### • Windows 10 Home (64-bitni)

- Windows 10 Professional (64-bitni)
- Ubuntu

# Memorija

### Tablica 5. Specifikacije memorije

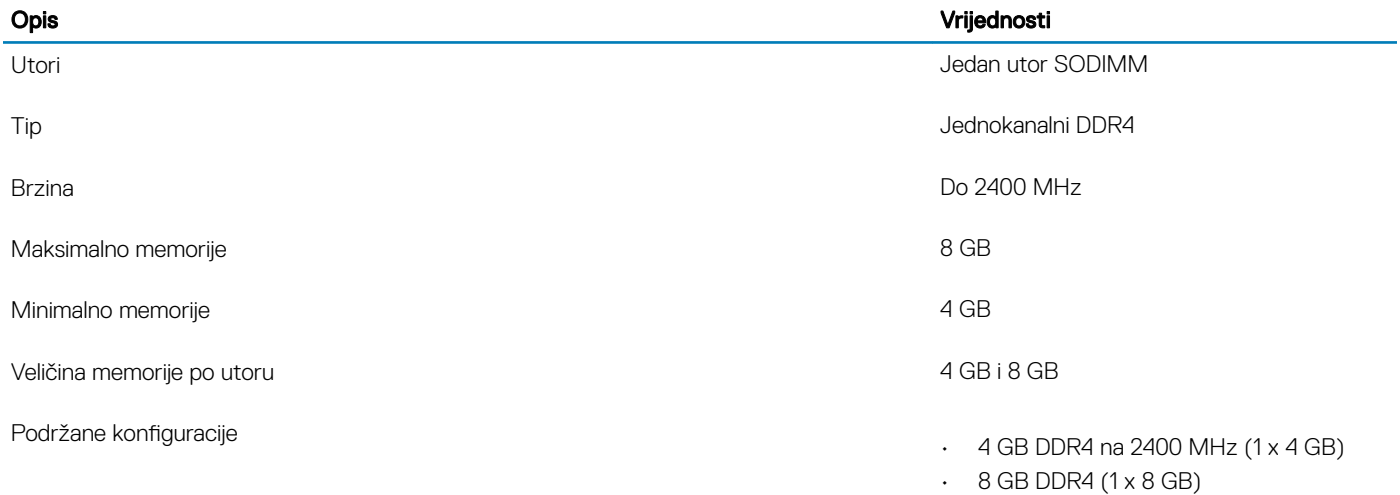

# Ulazi i priključci

### Tablica 6. Vanjski ulazi i priključci

### Vanjski:

USB

• Dva priključka USB 3.1 Gen 1

### <span id="page-12-0"></span>Vanjski:

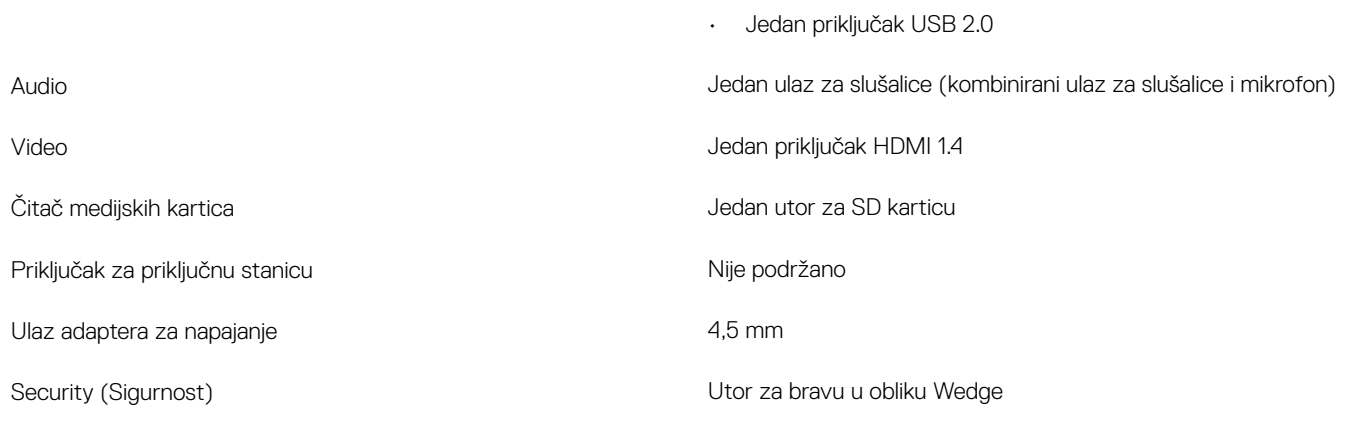

### Tablica 7. Unutarnji ulazi i priključci

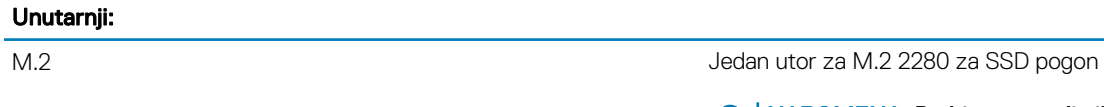

NAPOMENA: Da biste saznali više o značajkama različitih vrsta M.2 kartica, pogledajte članak baze znanja [SLN301626.](http://www.dell.com/support/article/us/en/04/sln301626/how-to-distinguish-the-differences-between-m2-cards?lang=en)

## Komunikacije

### Modul za bežičnu vezu

### Tablica 8. Specifikacije modula za bežičnu vezu

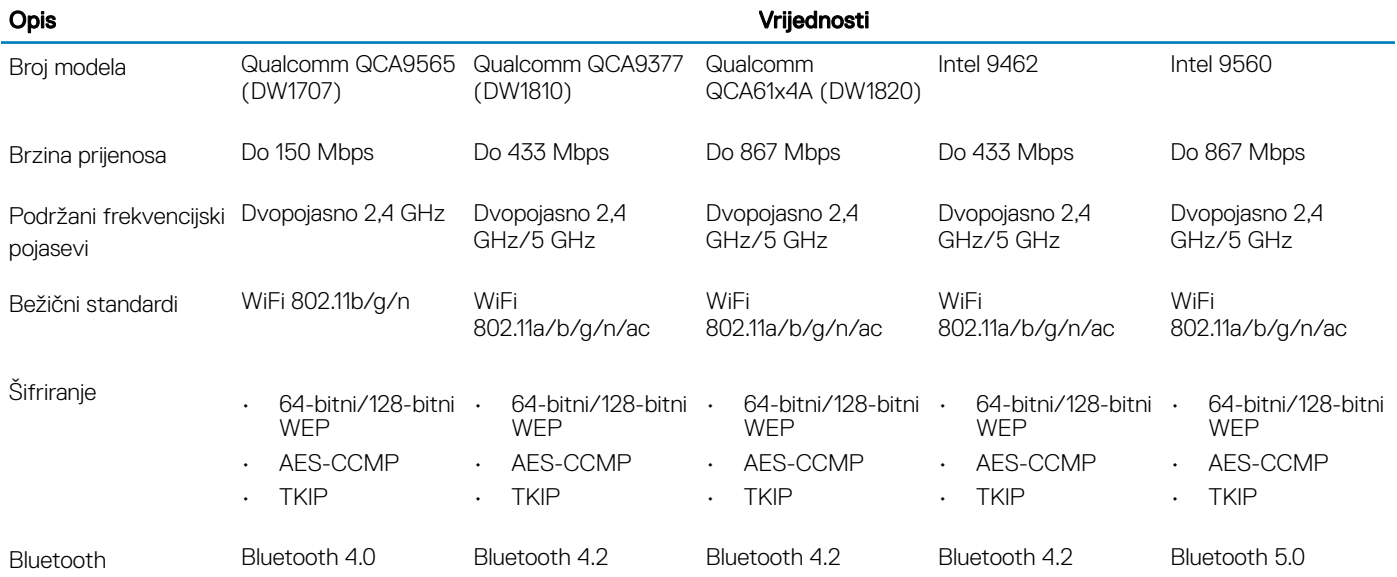

# <span id="page-13-0"></span>Audio

### Tablica 9. Audio specifikacije

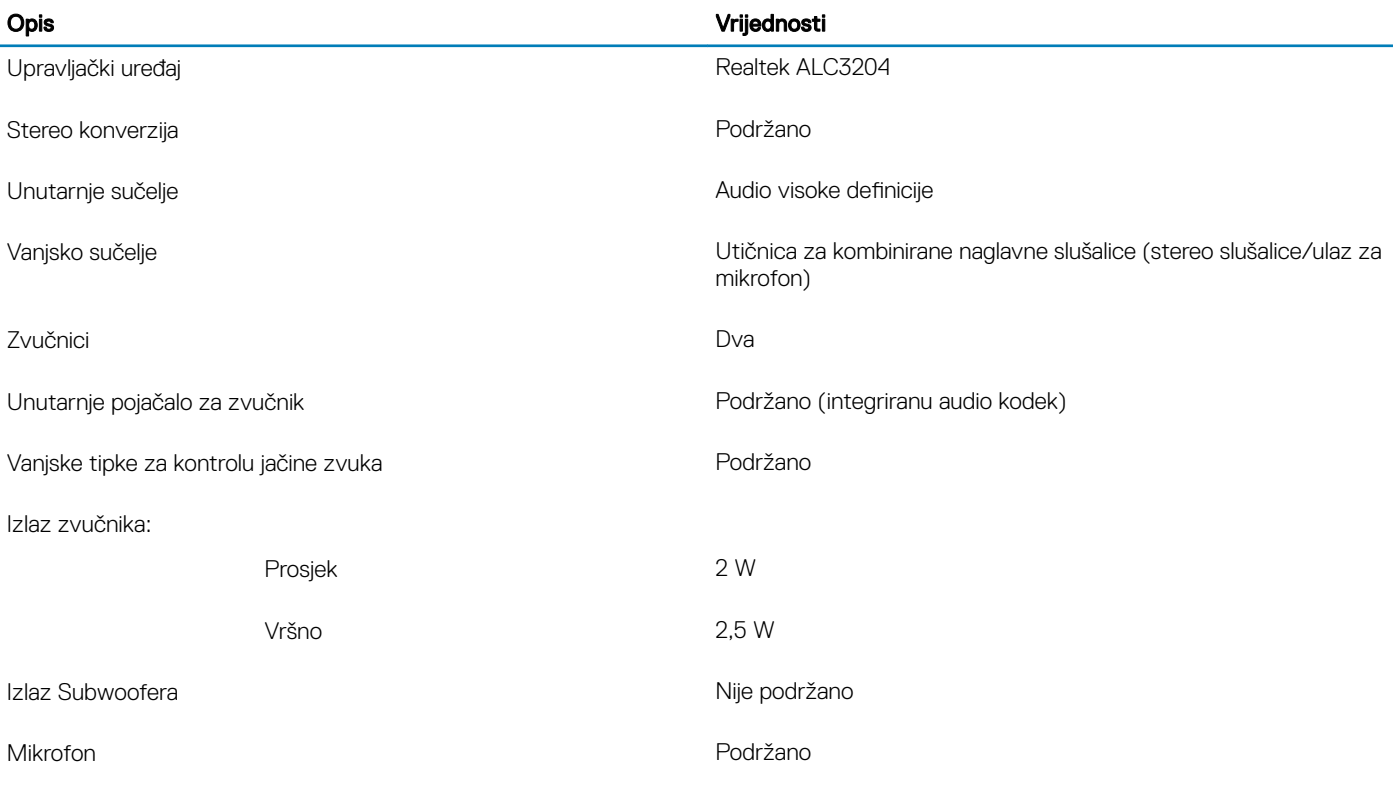

## Skladištenje

### Tablica 10. Specifikacije pohrane

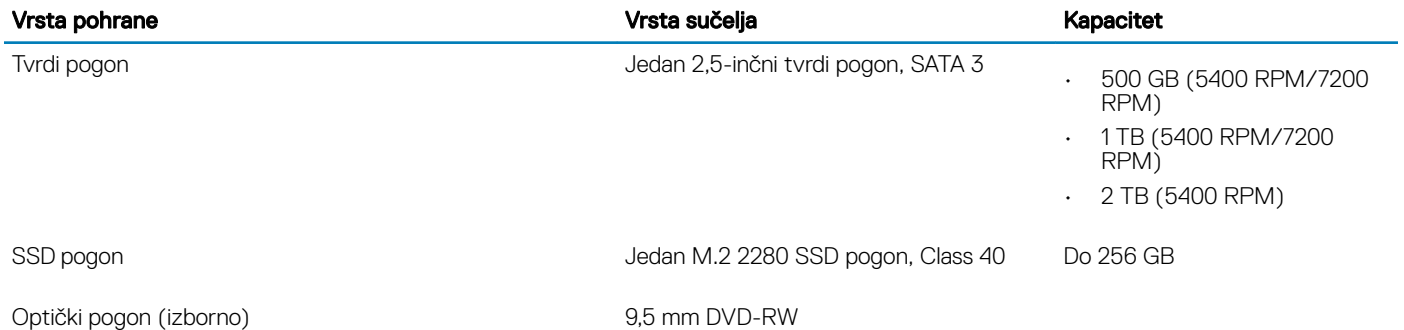

# <span id="page-14-0"></span>Čitač medijskih kartica

### Tablica 11. Specifikacija čitača medijskih kartica

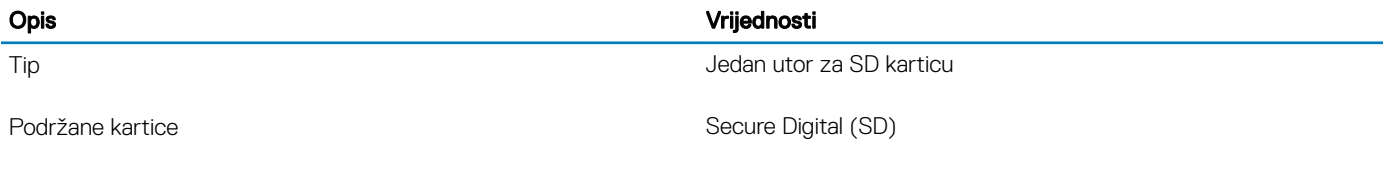

## **Tipkovnica**

### Tablica 12. Specifikacije tipkovnice

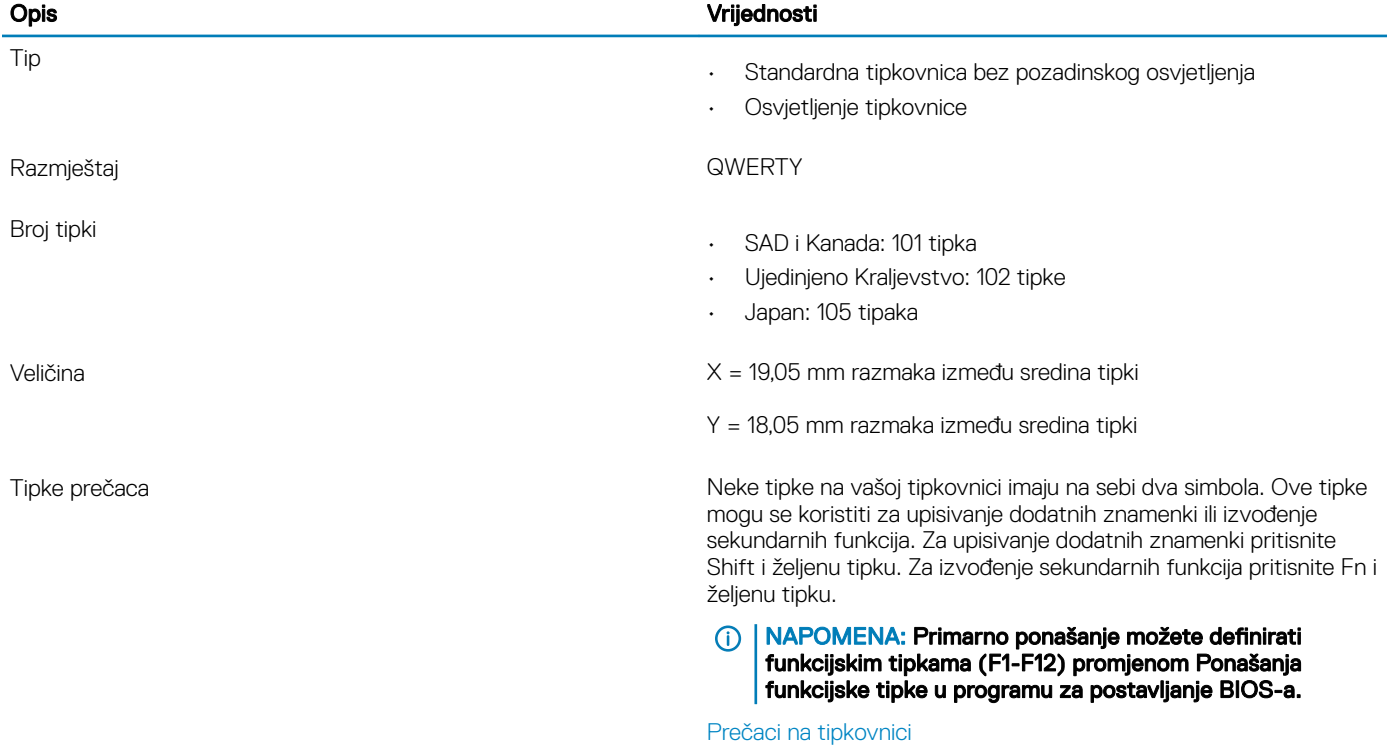

## Kamera

### Tablica 13. Specifikacije kamere

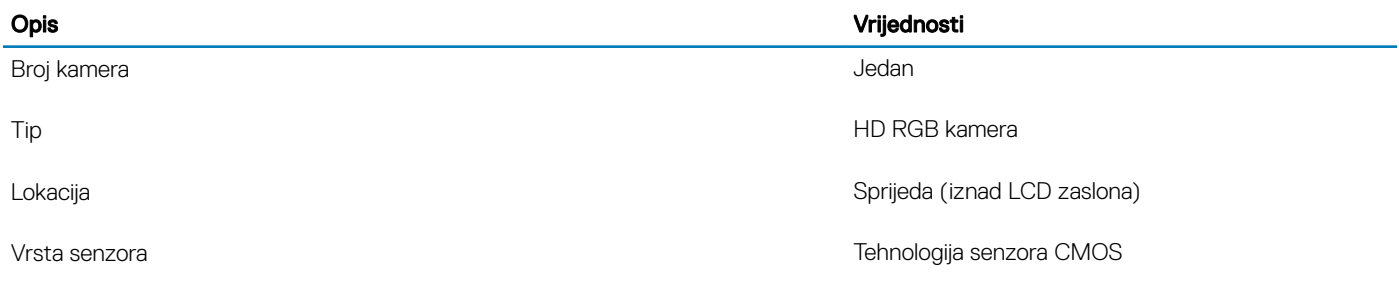

<span id="page-15-0"></span>Rezolucija:

Kut dijagonalnog pogleda **1986. u pogleda** 1999. stupnjeva i 1999. stupnjeva i 1999. stupnjeva i 1999. stupnjeva

## Podloga osjetljiva na dodir

### Tablica 14. Specifikacije podloge osjetljive na dodir

Slika 0,92 megapiksela

Video 1280 x 720 (HD) na 30 fps (maksimalno)

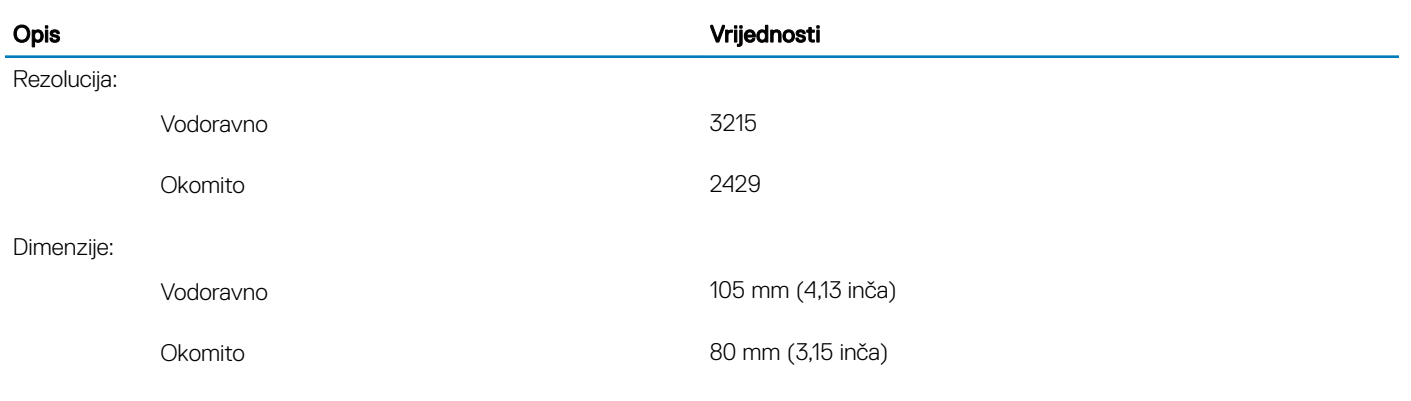

### Pokreti na podlozi osjetljivoj na dodir

Za više informacija o pokretima na podlozi osjetljivoj na dodir za Windows 10 pročitajte članak [4027871](https://support.microsoft.com/en-us/help/4027871/windows-10-touchpad-gestures) u Microsoftovoj bazi znanja na [support.microsoft.com](https://support.microsoft.com/en-us).

## Adapter za napajanje

### Tablica 15. Specifikacije adaptera napajanja

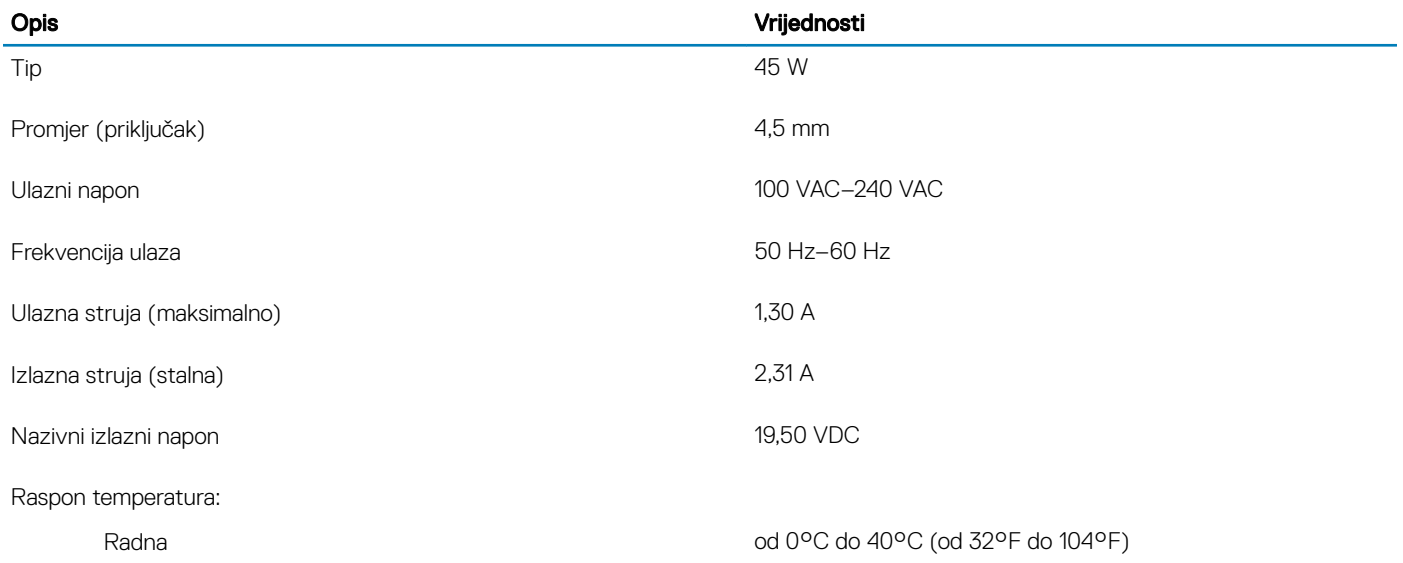

### <span id="page-16-0"></span>Opis Vrijednosti

Skladištenje od -40°C do 70°C (od -40°F do 158°F)

# Baterija

Tablica 16. Specifikacije baterije

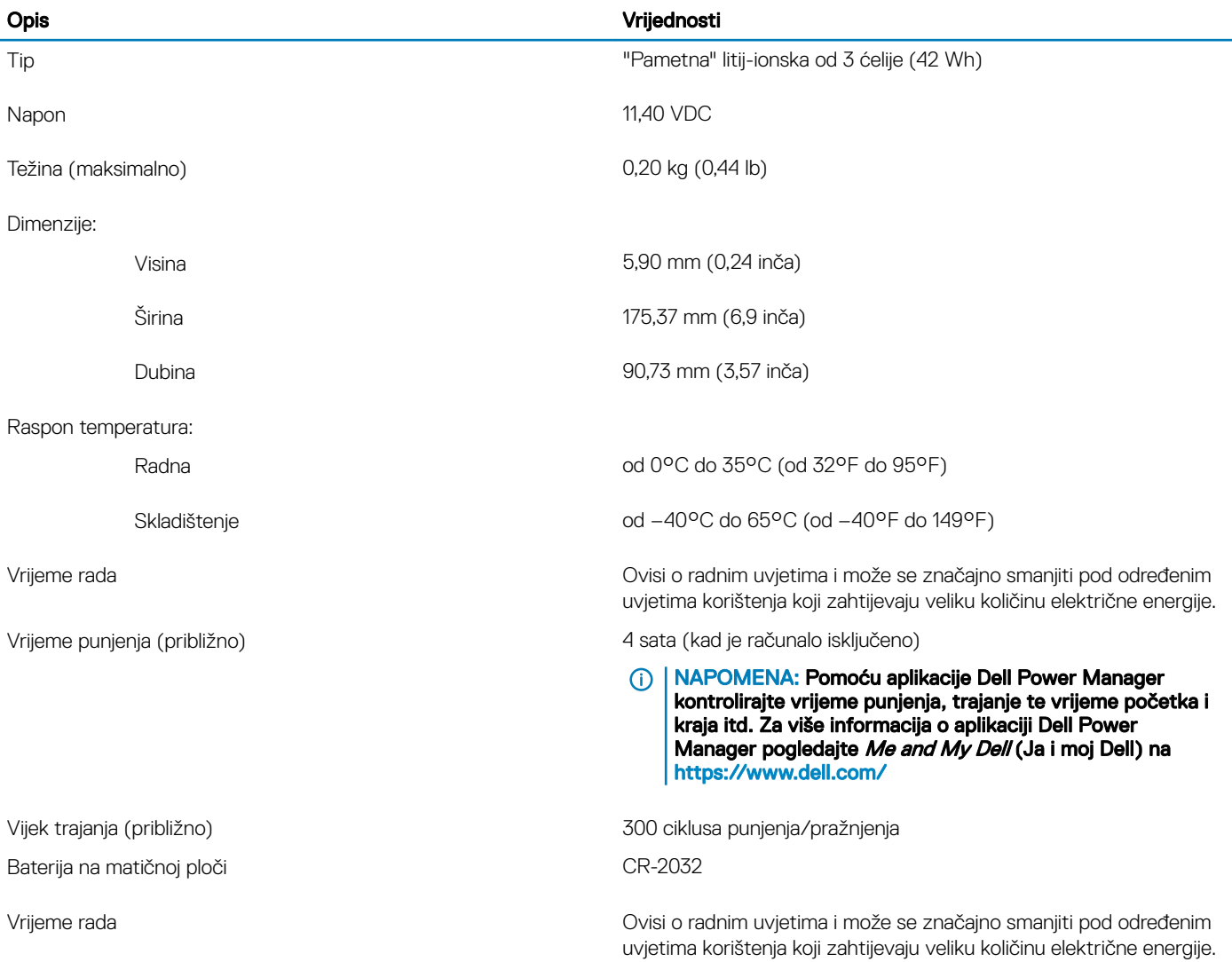

## Zaslon

### Tablica 17. Specifikacije zaslona

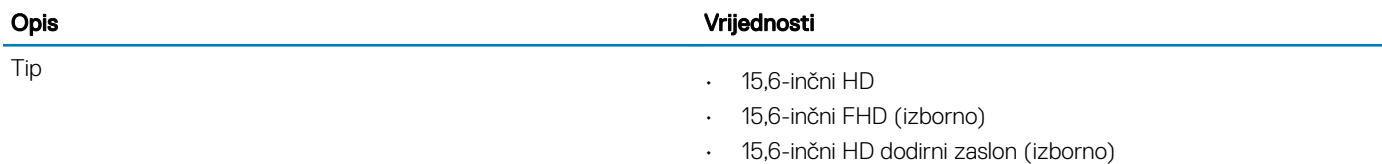

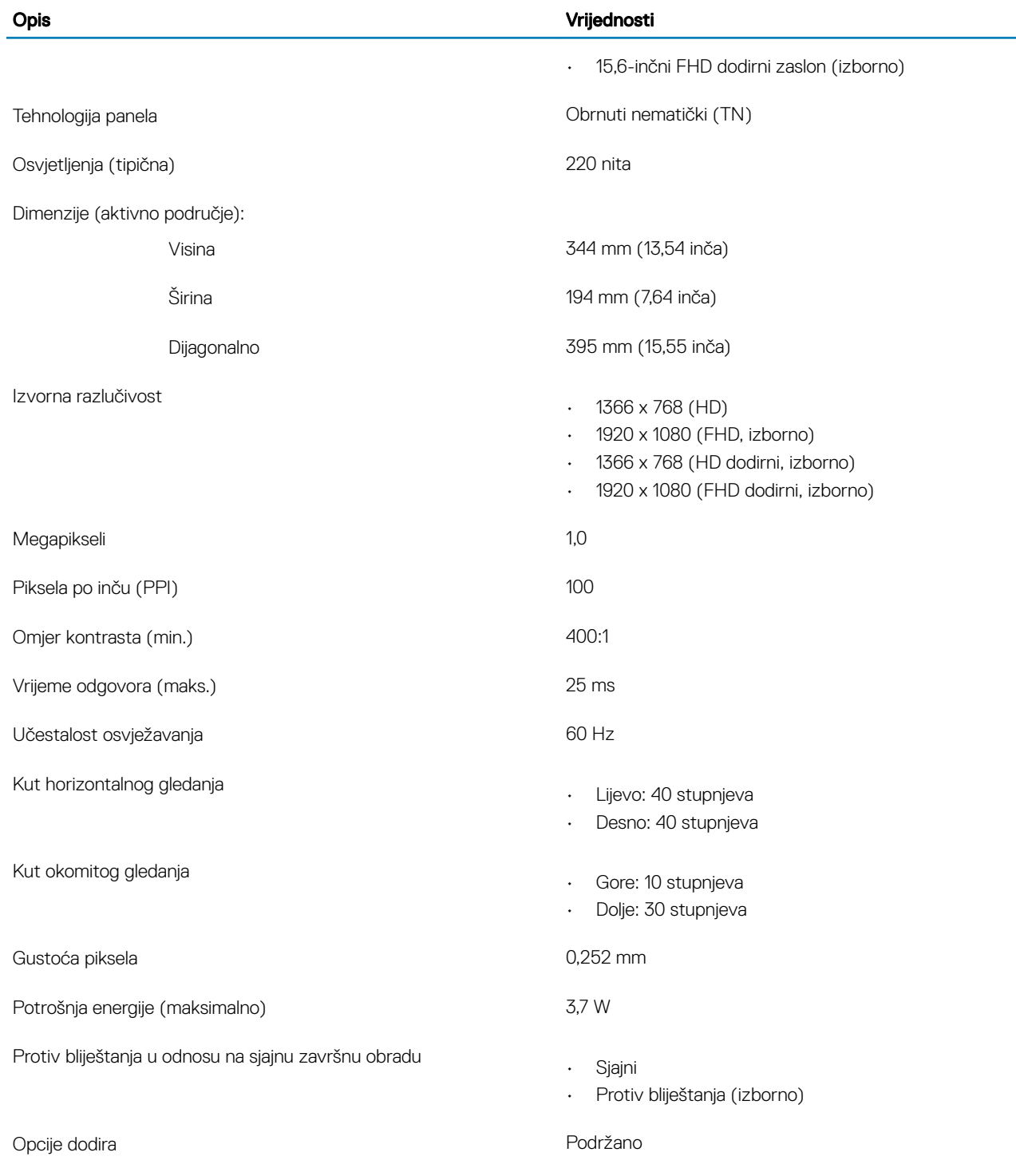

# <span id="page-18-0"></span>Čitač otiska prsta (dodatna oprema)

### Tablica 18. Specifikacije čitača otisaka prstiju

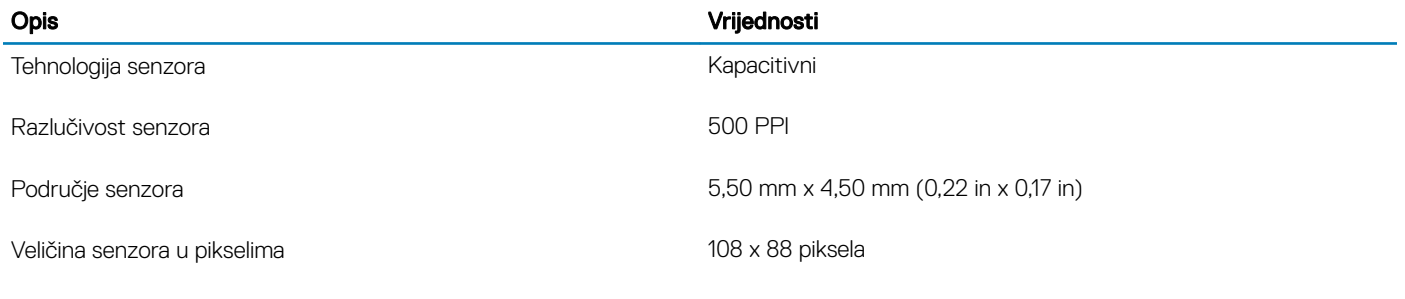

## Video

### Tablica 19. Video specifikacije

### Zasebna grafika

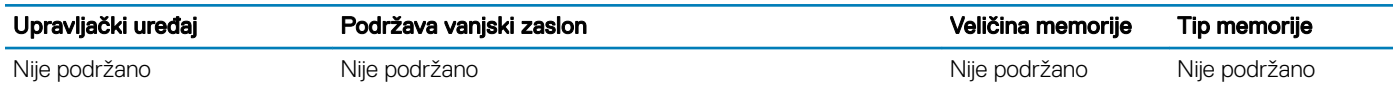

#### Tablica 20. Video specifikacije

#### Integrirana grafika

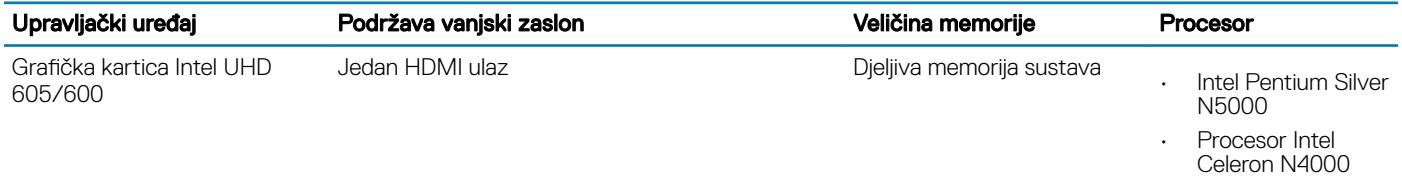

## Okruženje računala

Razina onečišćenja zraka: G1 kako je definirano po ISA-S71.04-1985

### Tablica 21. Okruženje računala

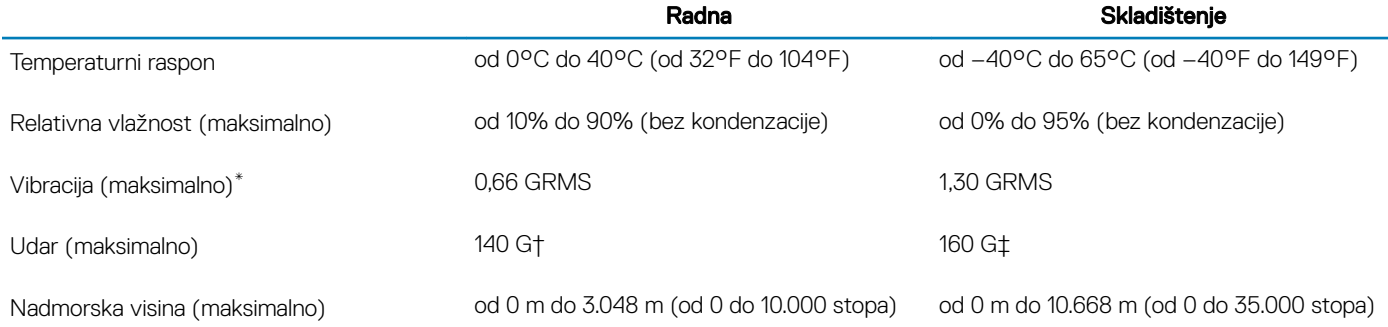

\* Izmjereno korištenjem spektra nasumične vibracije koja stimulira korisničku okolinu.

† Izmjereno korištenjem 2 ms polu sinusnim pulsom kad se tvrdi pogon koristi.

‡ Izmjereno korištenjem 2 ms polu sinusnim pulsom kad je glava tvrdog pogona nepomična.

# Prečaci na tipkovnici

### <span id="page-20-0"></span>NAPOMENA: Znakovi na tipkovnici mogu se razlikovati ovisno o postavkama jezika tipkovnice. Tipke koje se upotrebljavaju za prečace jednake su u svim jezičnim konfiguracijama.

Neke tipke na vašoj tipkovnici imaju na sebi dva simbola. Ove tipke mogu se koristiti za upisivanje dodatnih znamenki ili izvođenje sekundarnih funkcija. Simbol koji je prikazan u donjem dijelu tipke odnosi se na znak koji će se ispisati kad pritisnete tu tipku. Ako pritisnete Shift i tipku, ispisat će se simbol prikazan na gornjem dijelu tipke. Na primjer, ako pritisnete 2, ispisuje se 2, a ako pritisnete Shift + 2, ispisuje se @.

Tipke F1-F12 u gornjem redu tipkovnice su funkcijske tipke za multimedijsku kontrolu, kako je naznačeno ikonom pri dnu tipke. Pritisnite funkcijsku tipku da biste pokrenuli zadatak predstavljen ikonom. Na primjer, ako pritisnete F1, isključit će se zvuk (pogledajte donju tablicu).

No, ako su funkcijske tipke F1-F12 potrebne za određene softverske aplikacije, multimedijske funkcije možete onemogućiti tako da pritisnete Fn + Esc. Isto tako, multimedijske kontrole možete pozvati tako da pritisnete Fn i odgovarajuću funkcijsku tipku. Na primjer, isključite zvuk tako da pritisnete  $Fn + F1$ .

### NAPOMENA: Primarno ponašanje možete definirati i funkcijskim tipkama (F1-F12) promjenom Ponašanja funkcijske tipke u programu za postavljanje BIOS-a.

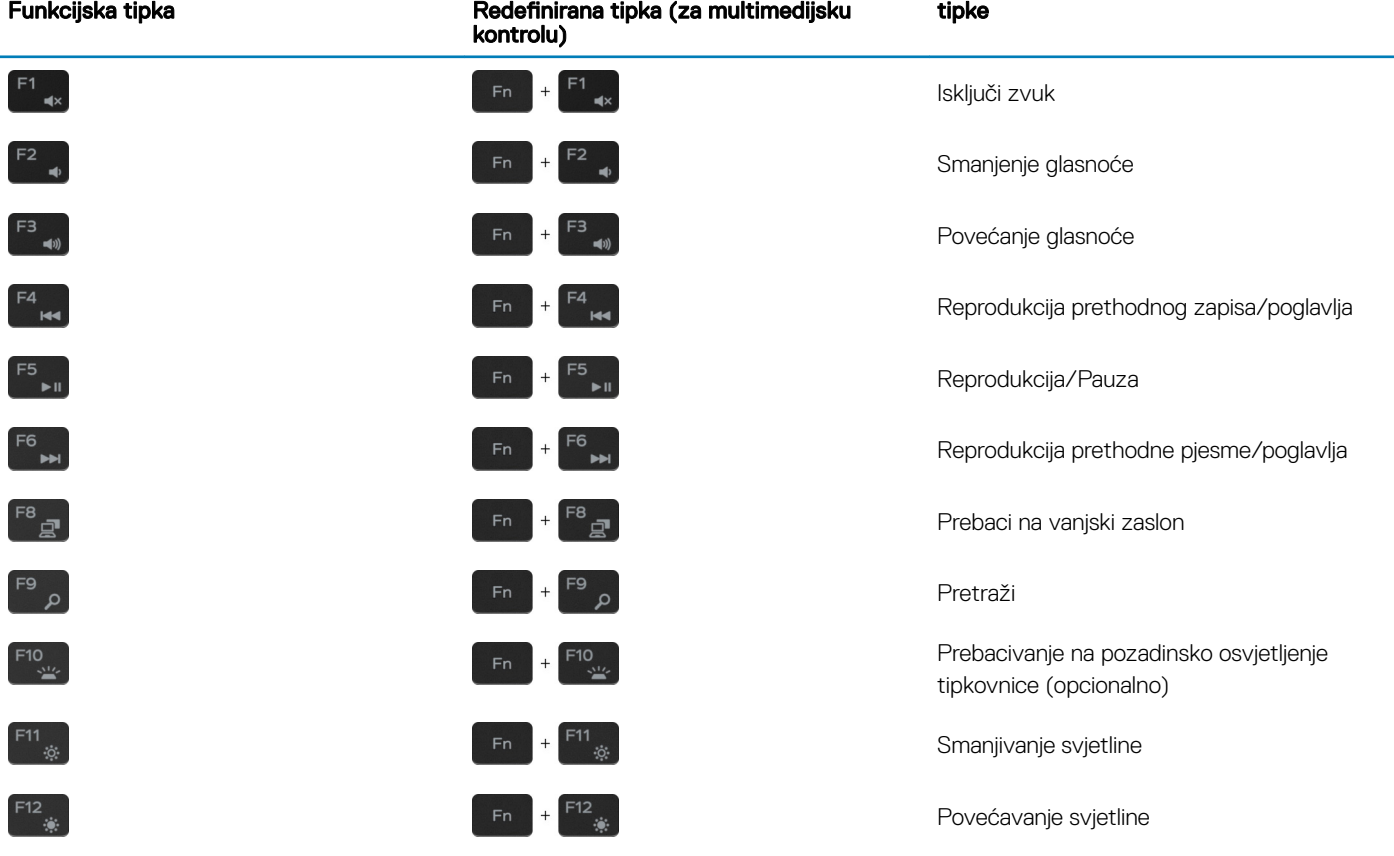

### Tablica 22. Popis prečaca na tipkovnici

Tipka Fn također se koristi s odabranim tipkama na tipkovnici da bi se uključile druge sekundarne funkcije.

### Tablica 23. Popis prečaca na tipkovnici

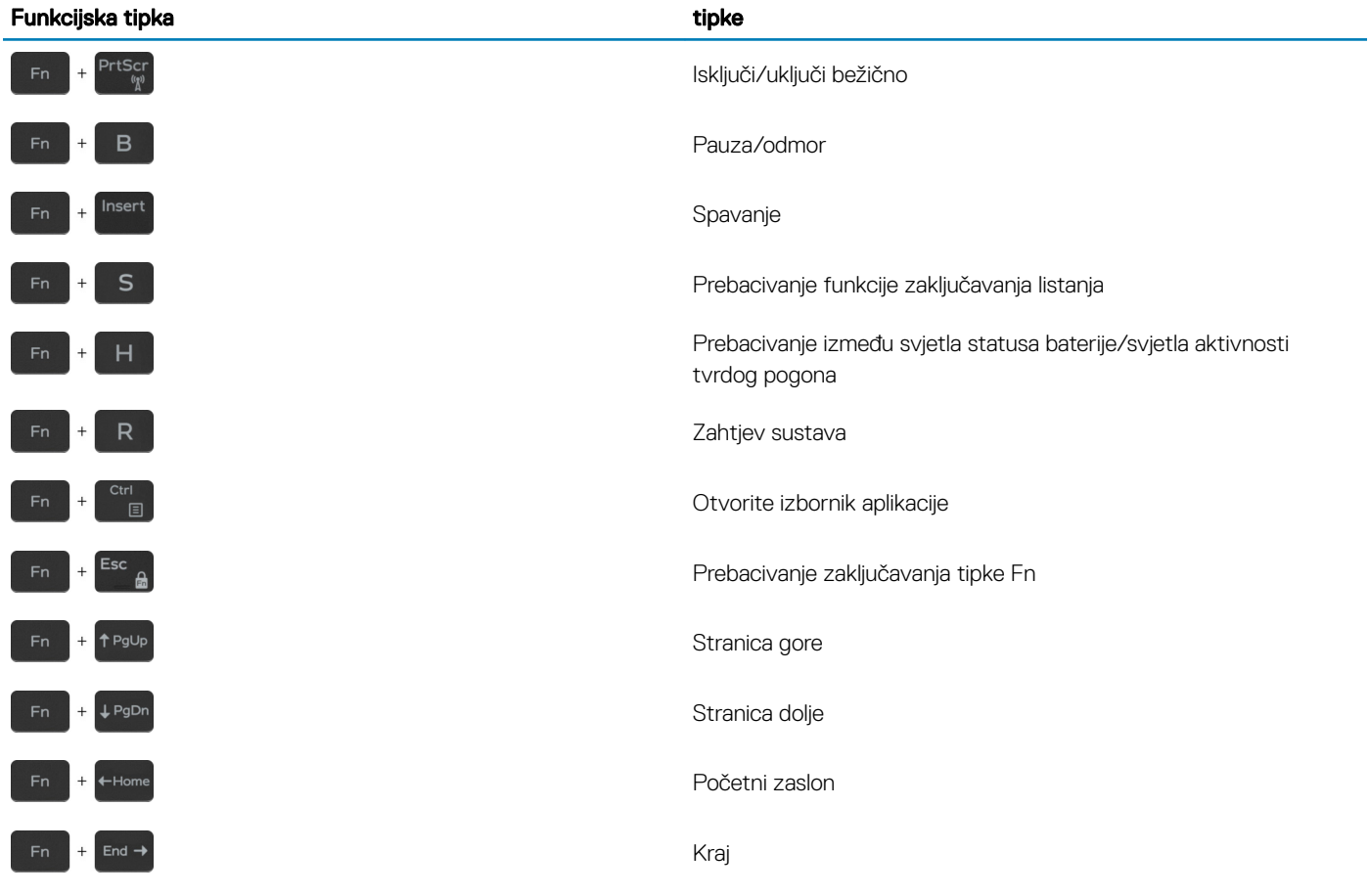

# <span id="page-22-0"></span>Dobivanje pomoći i kontaktiranje tvrtke Dell

## Izvori za samopomoć

Informacije i pomoć o Dell proizvodima i uslugama korištenjem ovih mrežnih izvora za samopomoć:

#### Tablica 24. Izvori za samopomoć

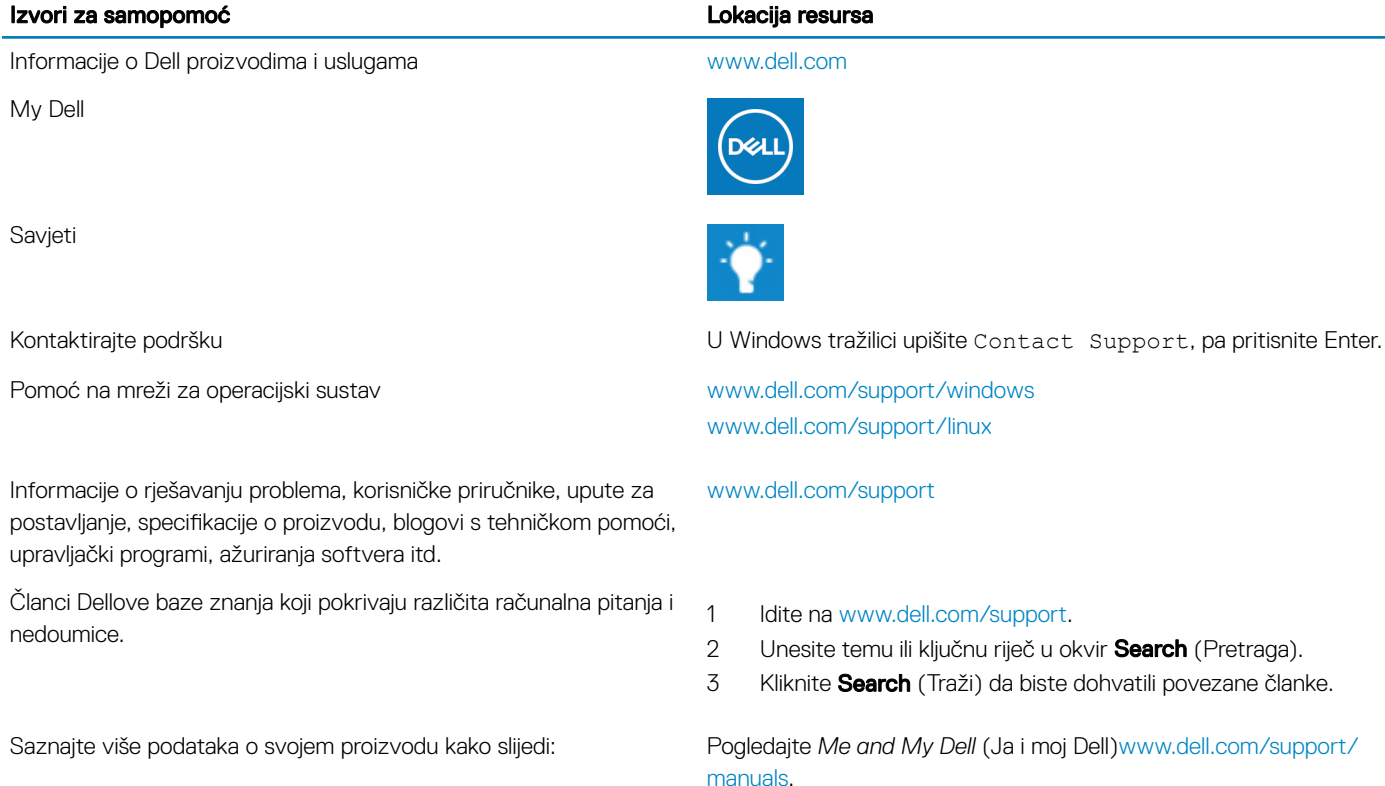

- Specifikacije proizvoda
- Operacijski sustav
- Postavljanje i upotreba proizvoda
- Sigurnosno kopiranje podataka
- Rješavanje problema i dijagnostika
- Vraćanje sustava na tvorničke postavke i oporavak
- Informacije o BIOS-u

# Kontaktiranje tvrtke Dell

Da biste pronašli relevantnu stranicu *Me and My Dell* (Ja i moj Dell) za svoj proizvod, utvrdite svoj uređaj na jedan od sljedećih načina:

- Odaberite Detect Product (Otkrij proizvod).
- Pronađite svoj proizvod na padajućem izborniku u odjeljku View **Products** (Pregled proizvoda).
- Unesite **Service Tag number** (broj servisne oznake) ili **Product** ID (ID proizvoda) u traku za pretraživanje.

Za kontaktiranje tvrtke Dell radi prodaje, tehničke podrške ili problema s korisničkom uslugom, pogledajte [www.dell.com/contactdell](http://www.dell.com/contactdell).

NAPOMENA: Dostupnost ovisi o državi i proizvodu, tako da neke usluge možda neće biti dostupne u vašoj zemlji.

6

NAPOMENA: Ako nemate aktivnu vezu s internetom, podatke za kontakt možete naći na računu kojeg ste dobili prilikom kupnje proizvoda, otpremnici, računu ili katalogu proizvoda tvrtke Dell.